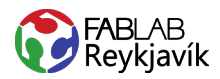

# 1.2 TEXTÍL TEXTI SKORINN Í TEXTÍLVÍNYL TIL AÐ PRESSA Á FLÍK

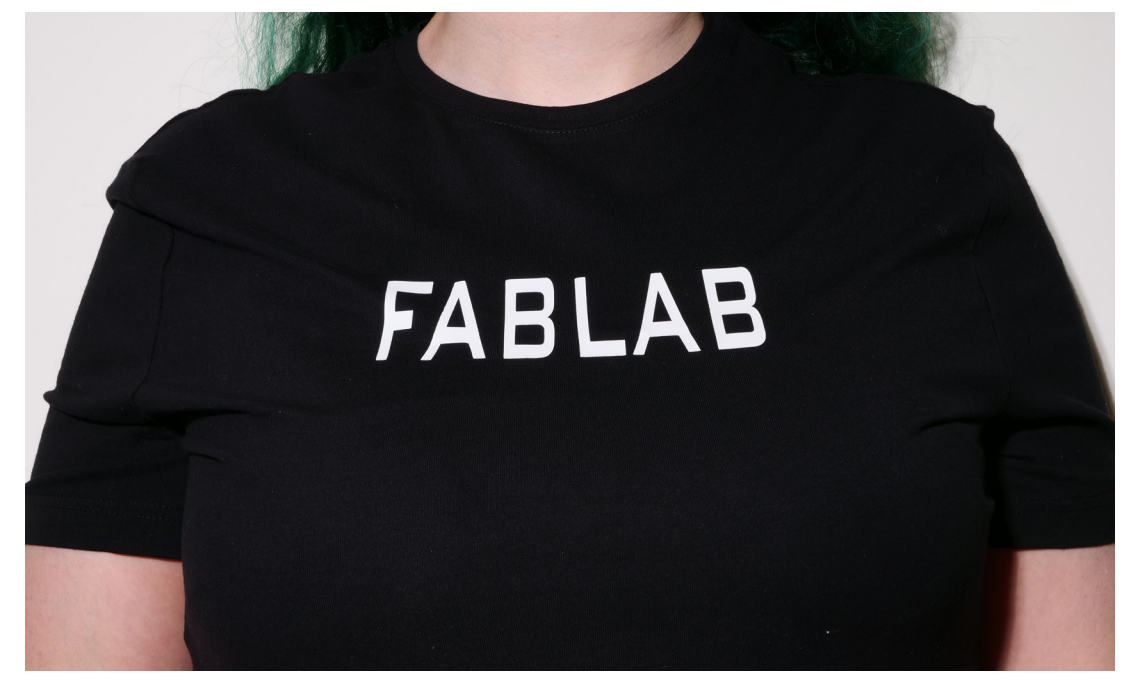

#### **HVAĐ ÞARF:**

**INKSCAPE-FORRIT**  $\overline{+}$ 

LÁTUM DRAUMANA RÆTAST

- VÍNYLSKERA  $\overline{+}$
- **TEXTÍLVÍNYL**  $\overline{+}$
- PLOKKTÓL  $\overline{+}$
- **HITAPRESSU**  $\overline{+}$
- EFNI/FLÍK  $\overline{+}$

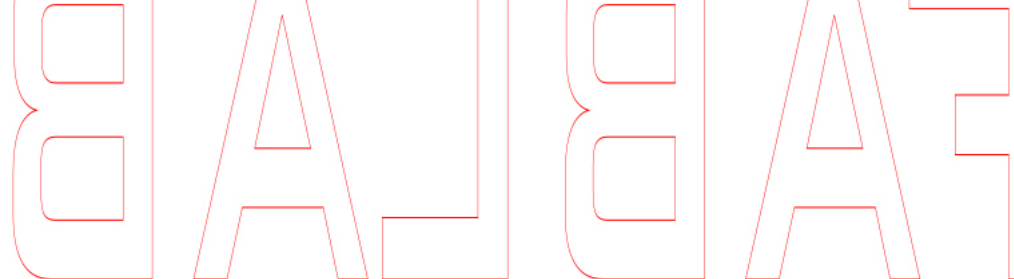

MYND AF TEIKNINGUNNI Í INKSCAPE

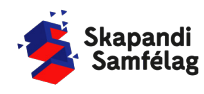

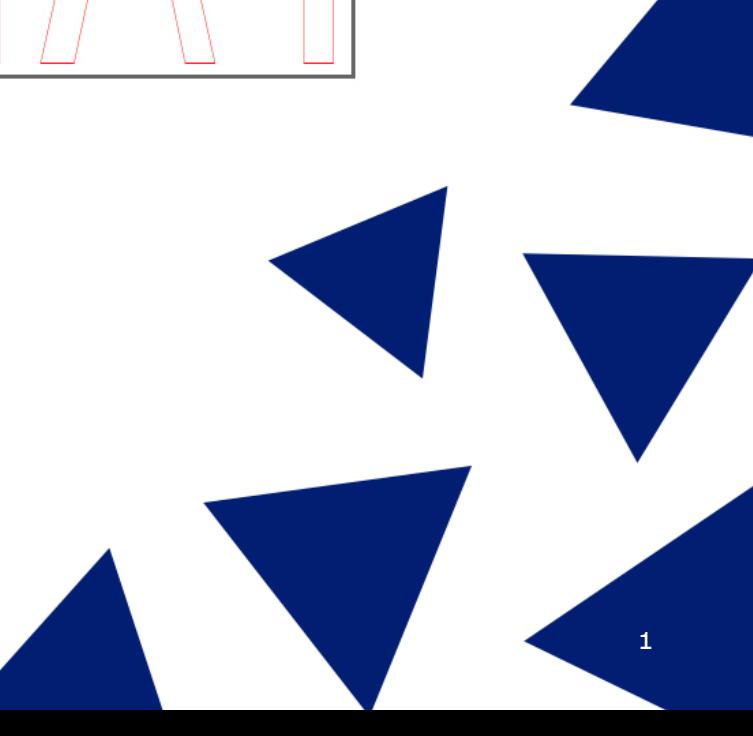

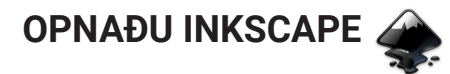

# **AÐ HREYFA SIG INNI Í INKSCAPE**

- 1. Að þysja (Zoom) - Haltu niðri Ctrl og skrollaðu nær eða fjær, það mun þysja að músinni þinni þannig hafðu músina þar sem þú vilt þysja að.
- 2. Að hreyfa sig inni í Inkscape - Haltu niðri milli músartakkanum (skrollinu) og dragðu músina til hliðar og upp og niður.

### **AÐ STILLA VINNUSVÆÐIÐ**

- 1. Farðu í **File** og veldu Document Properties.
- 2. Stilltu mælieiningar í mm.
- 3. Stilltu breidd í 150 mm og hæð í 50 mm í Custom size.
- 4. Nú hefur kassinn á skjáborðinu breytt um stærð. Þá ertu búin að stilla vinnusvæðið þitt.

# **AÐ GERA TEXTA**

 $\overline{\mathbf{A}^{\dagger}}$   $\overline{\mathbf{S}}$ 1. Veldu A-merkið í valstikunni vinstra megin á  $\mathbb{Z}^n$ skjánum.

V

- 2. Smelltu á skjáinn og skrifaðu texta.
- 3. Prófaðu mismunandi leturgerðir með Font.
- 4. Veldu þá leturgerð sem þér líst best á.

# **AÐ BREYTA STÆRÐ**

- 1. Læstu hlutföllum myndarinnar með því að ýta á lásinn á milli stærðarstillinganna. Þá teygist formið ekki til.
- 2. Veldu músina til að breyta stærð textans þannig hann passi inn á vinnusvæðið.

#### **AÐ SPEGLA TEXTA**

Textílvínyl þarf alltaf að spegla svo hann pressist rétt á efnið.

- 1. Veldu textann.
- 2. Ýttu á flip selected objects horizontally (sjá á mynd).
- 3. Færðu textann aftur inná vinnusvæðið ef hann hefur færst til.

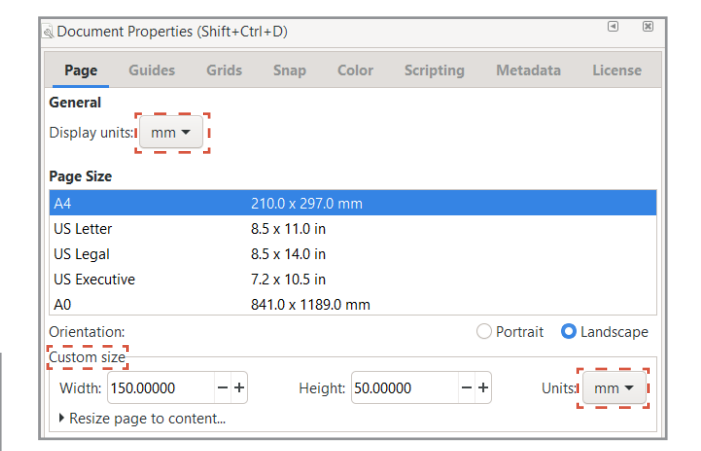

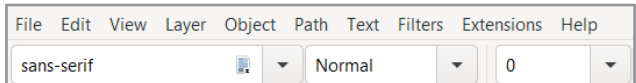

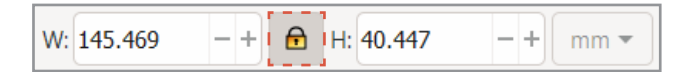

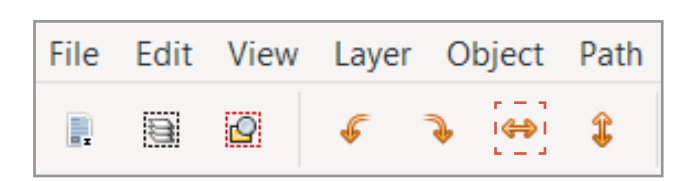

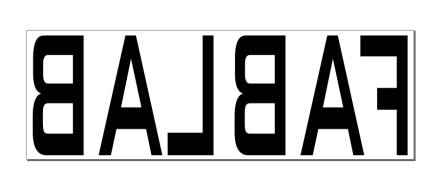

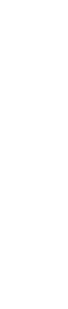

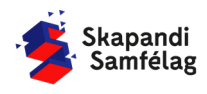

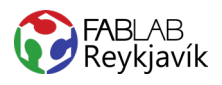

## **AÐ GERA SKURÐLÍNU**

Skurðarlínur eiga alltaf að vera RAUÐAR og 0.020 mm.

- 1. Veldu myndina.
- 2. Farðu í **Object** og veldu Fill and Stroke.
- 3. Taktu Fill af með því að smella á Fill og ýta á
- 4. Farðu í Stroke paint og veldu Flat color og stilltu rauðan í fullt (255).
- 5. Farðu í Stroke style og stilltu á 0.020 mm.

Textinn gæti litið út fyrir að hafa horfið en ef þú þysjar inn sérðu að línur myndarinnar eru eingungis mjög mjóar.

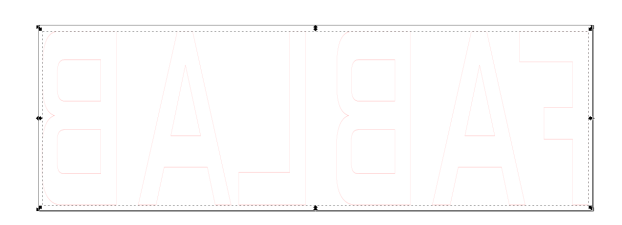

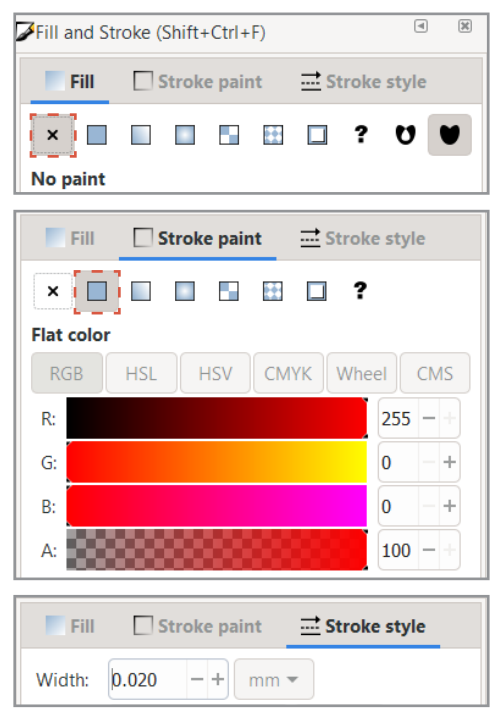

#### **AÐ VISTA VERKEFNIÐ**

Ef þú ert í Fab Lab Reykjavík getur þú vistað myndina í möppu sem heitir Vinylcutter. Annars er gott að vista myndina á minnislykil.

- 1. Farðu í **File** og veldu Save as.
- 2. Veldu þá staðsetningu sem skjalið á að fara á.
- 3. Settu heiti verkefnis í File name.
- 4. Í Save as type er valið .pdf
- 5. Ýttu á Save.
- 6. Þá opnast gluggi sem þú stillir svona:
- 7. Smelltu á OK.

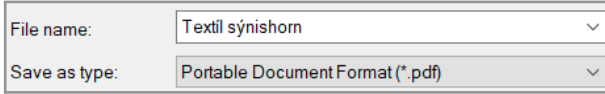

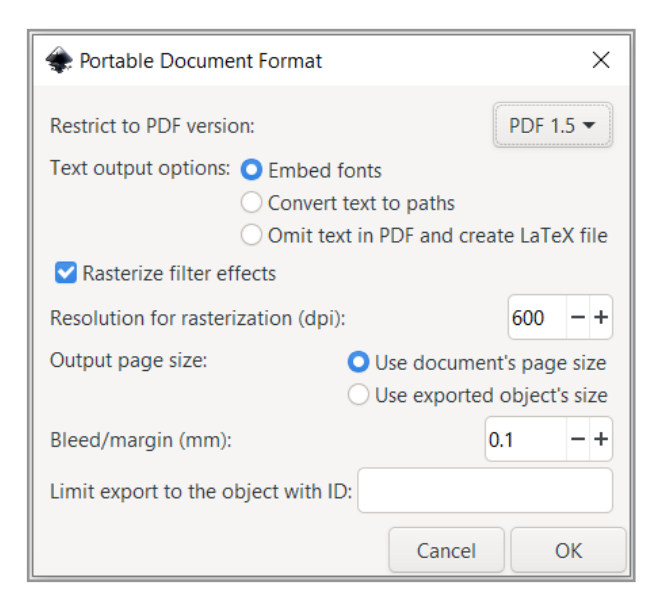

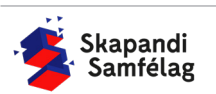